# Инструкция пользователя по эксплуатации системы мониторинга летной годности "AVIATX"

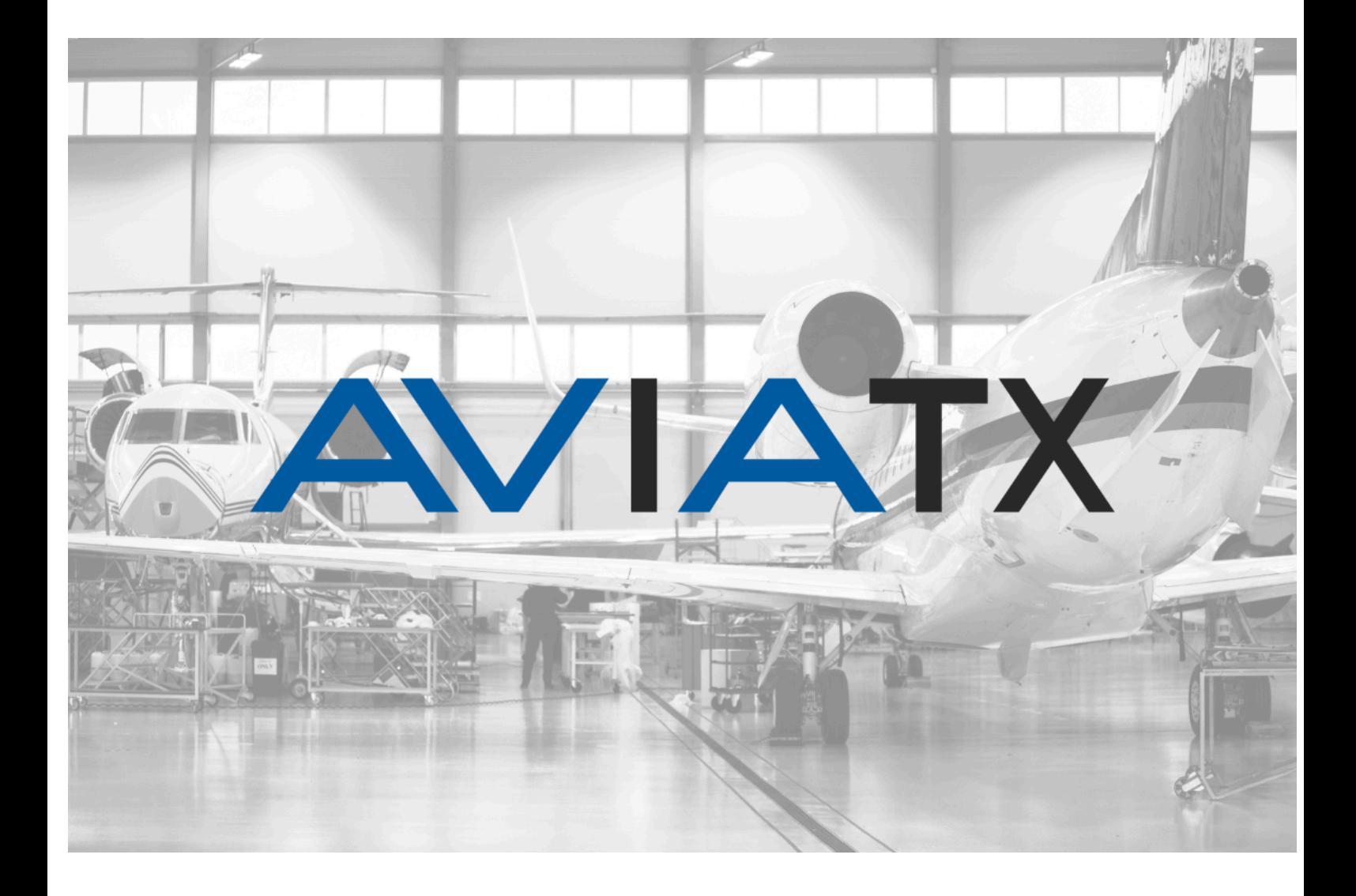

Версия 1.1b

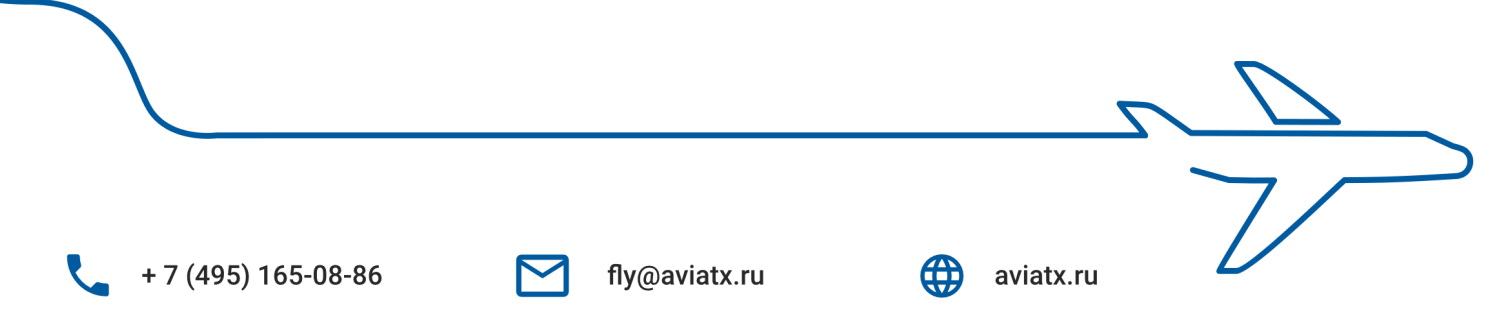

## <span id="page-1-0"></span>Оглавление

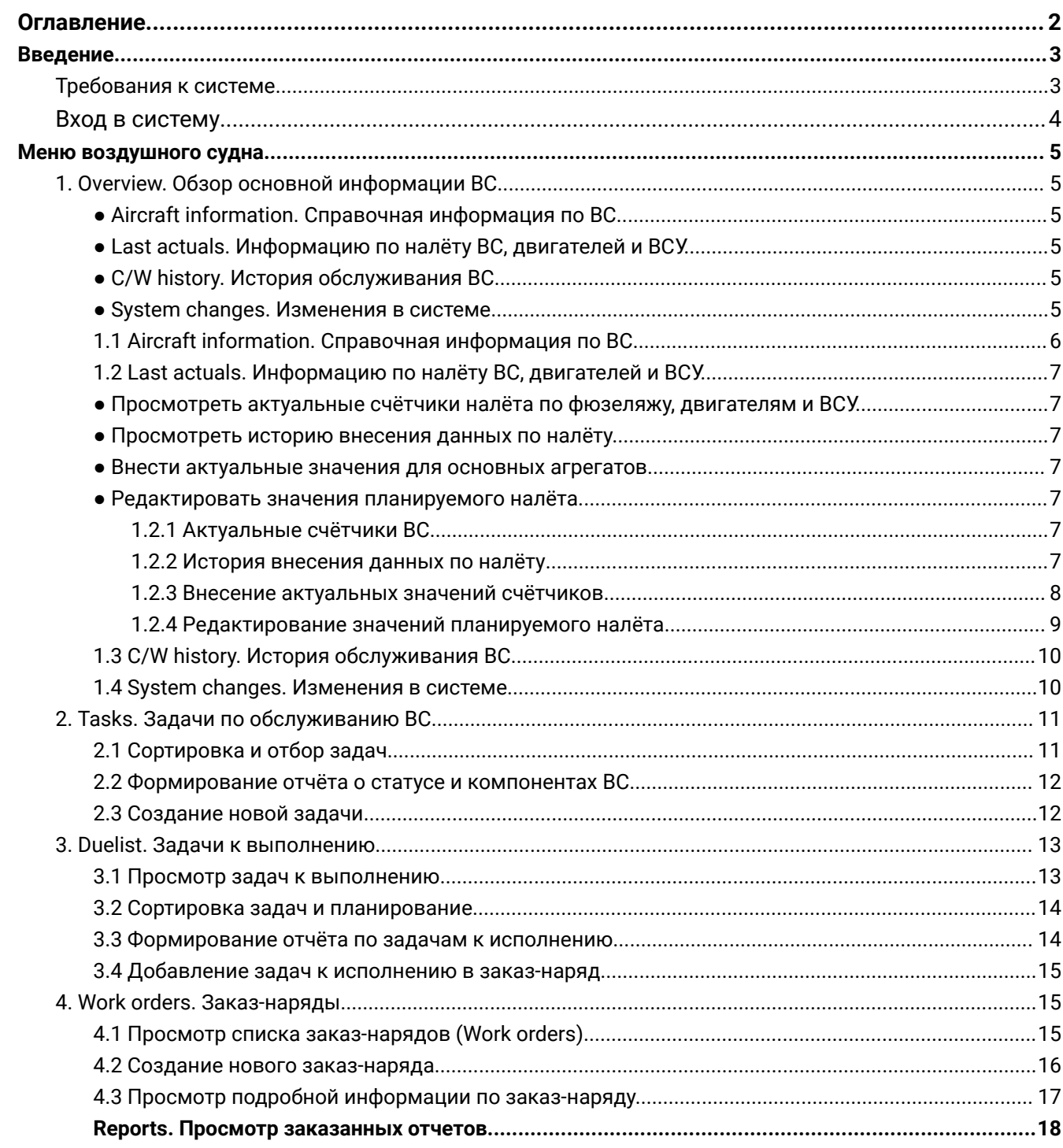

# <span id="page-2-0"></span>Введение

Представляем вам Российскую систему поддержки и мониторинга контроля лётной годности Воздушных судов - AviaTX.

Мы объединили актуальный опыт в разработке программного обеспечения с технической экспертизой инженеров и технических специалистов бизнес авиации, создав продукт с интуитивно понятным интерфейсом, необходимым набором функций и данных для быстрой и удобной работы специалистов по поддержанию летной годности.

Данная система разработана и продолжает развиваться при тесном взаимодействии с клиентами, что позволяет постоянно совершенствовать ее, отвечая новым требованиям отрасли.

### <span id="page-2-1"></span>Требования к системе

Система AviaTX представляет собой облачный сервис локализованный на территории Российской Федерации. Доступ к системе осуществляется через веб браузер, что обеспечивает доступность системы 24/7 из любой точки Мира через Интернет. ПО не требует установки на компьютер.

Базовые требования к рабочей станции Оператора

- Процессор Intel Pentium Celeron 2700 Мгц и выше
- Оперативная память 4 Гбайт и выше
- Жесткий диск 40Гб и выше
- Монитор с минимальным разрешением 1280x768 точек

### <span id="page-3-0"></span>Вход в систему

Вход в систему осуществляется по уникальной ссылке для каждого клиента. Ссылка направляется в письме по электронной почте и имеет вид:

[имя вашей организации].aviatx.ru

Список учётных записей будет также направлен вам по электронной почте.

Для входа в систему выполните следующие действия:

- 1. Укажите ваш логин и пароль.
- 2. После успешной авторизации вы окажетесь на домашней странице. На панели слева будут отображены все ВС ассоциированные с вашей учётной записью.

# <span id="page-4-0"></span>Меню воздушного судна

У каждого ВС есть своё меню, которое включает в себя следующие разделы:

- 1. Overview страница с обзором основной информации ВС.
- 2. Tasks задачи по обслуживанию ВС.
- 3. Due list задачи к исполнению.
- 4. Work orders Наряды на работу.

### <span id="page-4-1"></span>1. Overview. Обзор основной информации ВС

<span id="page-4-2"></span>В данном разделе представлена основная информация по текущему ВС, которая включает в себя следующие блоки:

- Aircraft information. Справочная информация по ВС
- <span id="page-4-3"></span>● Last actuals. Информацию по налёту ВС, двигателей и ВСУ.
- <span id="page-4-4"></span>● C/W history. История обслуживания ВС
- System changes. Изменения в системе

<span id="page-4-5"></span>Рассмотрим подробнее каждый из этих блоков.

### <span id="page-5-0"></span>1.1 Aircraft information. Справочная информация по ВС

Нажав на значок "i" справа от заголовка данного блока, во всплывающем окне отобразится следующая информация:

- Серийный номер
- Модель ВС
- Дата производства
- Дата сертификации
- По желанию клиента данная информация может быть дополнена требуемыми полями.

### <span id="page-6-0"></span>1.2 Last actuals. Информацию по налёту ВС, двигателей и ВСУ.

<span id="page-6-1"></span>В данном блоке реализованы следующие возможности:

- Просмотреть актуальные счётчики налёта по фюзеляжу, двигателям и ВСУ.
- <span id="page-6-2"></span>● Просмотреть историю внесения данных по налёту.
- <span id="page-6-3"></span>● Внести актуальные значения для основных агрегатов.
- <span id="page-6-4"></span>● Редактировать значения планируемого налёта.

#### <span id="page-6-5"></span>1.2.1 Актуальные счётчики ВС

В данной таблице отображаются последние значения внесенные в систему для основных агрегатов ВС. В данном примере это фюзеляж, двигатели и ВСУ. Значения показаны в часах (HRS) и циклах (CYCL).

#### <span id="page-6-6"></span>1.2.2 История внесения данных по налёту

Данный раздел открывается нажатием на значок "i" справа от заголовка блока.

Информация об истории налёта отобразится в отдельном всплывающем окне.

Если допущена ошибка при внесении данных о налёте, то у Оператора есть возможность удалить данные не старше 10 дней. Сделать это можно нажав на корзину справа от последних значений.

Если требуется удаление данных за более долгий период, это возможно сделать направив запрос в нашу службу поддержки по электронной почте [fly@aviatx.ru](mailto:fly@aviatx.ru)

#### <span id="page-7-0"></span>1.2.3 Внесение актуальных значений счётчиков

В этом блоке вносится информация по актуальному налёту. Сделать это можно нажав кнопку "Enter new".

Во всплывающем окне необходимо внести все данные по текущему налёту. При этом данные по ВСУ заполняются только при условии его использования, в ином случае эти поля можно не заполнять и оставить пустыми.

#### <span id="page-8-0"></span>1.2.4 Редактирование значений планируемого налёта

В данном блоке задаётся планируемый налёт ВС в часах и циклах по каждому агрегату. Для внесения данных необходимо кнопку "Edit projected".

В данном блоке вы можете задать планируемый налёт ВС в часах и циклах по каждому агрегату нажав кнопку "Edit projected". Исходя из этих значений система автоматически рассчитает дату следующего выполнения (Next due date) по всем задачам данного ВС и поможет спланировать предстоящие работы.

### <span id="page-9-0"></span>1.3 C/W history. История обслуживания ВС

В данном блоке отображается последняя информация по проведённым работам. Нажав на номер задачи вы сможете посмотреть подробную информацию о проделанных работах.

### <span id="page-9-1"></span>1.4 System changes. Изменения в системе

В данном блоке показываются ключевые изменения в системе с привязкой к учётной записи пользователя и ко времени. Благодаря этому блоку можно увидеть кто, когда и что изменял в системе.

### <span id="page-10-0"></span>2. Tasks. Задачи по обслуживанию ВС

В данном разделе вы можете выполнять несколько основных действий:

- Сортировка и отбор задач по заданным параметрам при помощи фильтра.
- Формирование отчёта о статусе и о компонентах ВС.
- Создание новой задачи

Рассмотрим эти пункты более подробно

### <span id="page-10-1"></span>2.1 Сортировка и отбор задач

Данный раздел отображает всю программу обслуживания вашего самолёта, а также статус каждой задачи.

Для того, чтобы попасть в данный раздел нужно выбрать слева, в меню самолёта соответствующий раздел - Tasks

Список задач можно отсортировать использую нужные вам критерии, как например: Task# (номер задачи), Description (описание), Part# (парт-номер), C/W date (дата последнего выполнения), ATA Chapter (Глава АТА), Task type (тип задачи), Disposition (применимость).

В системе AviaTX различают задачи 4 типов:

- Service задача по обслуживанию
- Component задача по компоненту
- SI/SB задача по соблюдению сервисных бюллетеней и инструкций.
- AD задача по соблюдению директив надзорных ведомств.
- Package группа задач выполняемых в одном пакете.

### <span id="page-11-0"></span>2.2 Формирование отчёта о статусе и компонентах ВС

Находясь в разделе Tasks вы также можете сформировать один из следующих отчётов:

- Status report полный отчёт по всей программе обслуживания текущего самолёта с подробной информацией по каждой задаче, включая: интервалы проведения работ, дату последнего выполнения, дату предстоящего выполнения и иную информацию.
- Life limit report отчёт по задачам типа Component, который включает в себя только детали с применимостью Life limit (ограниченный срок службы).
- Life limit & Overhaul report аналогичен предыдущим и дополняется компонентами с применимостью Overhaul (Восстановленные).
- AD/SB report отчёт включающий в себя только директивы и сервисные бюллетени по выбранному воздушному судну.

### <span id="page-11-1"></span>2.3 Создание новой задачи

Также, в случае необходимости, в данном разделе есть возможность создать новую задачу. Для этого нужно нажать кнопку "New task" в правом верхнем углу.

### <span id="page-12-0"></span>3. Duelist. Задачи к выполнению.

В данном разделе вы можете выполнять следующие действия:

- Просматривать задачи у которых подходит срок выполнения
- Сортировать задачи и планировать предстоящие работы
- Формировать отчёт по выбранной сортировке задач
- Добавлять выбранные задачи в заказ-наряд

Далее рассмотрим каждый из этих пунктов более подробно.

#### <span id="page-12-1"></span>3.1 Просмотр задач к выполнению

Доступ в данный раздел осуществляется путём выбора соответствующего пункта в меню самолёта слева:

Здесь у вас есть возможность заглянуть в будущее и посмотреть какие задачи по обслуживанию вам предстоит выполнить на конкретную дату или через заданный интервал часов или посадок.

Задачи в этом разделе отсортированы по дате предстоящего выполнения работы: чем ближе дата - тем выше в списке задача. Если срок выполнения задачи пропущен, то она будет в самом начале списка со статусом OVD (Overdue) - Просрочено.

#### <span id="page-13-0"></span>3.2 Сортировка задач и планирование

Для сортировки задач по нужному критерию вы можете воспользоваться фильтром, нажав соответствующую кнопку в правом верхнем углу:

В данном фильтре вы можете задать, конкретную дату в будущем и увидеть все задачи, которые необходимо будет выполнить к этой дате, при этом для расчетов будут использованы данные планируемого налёта по умолчанию. При необходимости в этом же фильтре вы можете скорректировать значения планируемого налёта по каждому агрегату.

#### <span id="page-13-1"></span>3.3 Формирование отчёта по задачам к исполнению

При необходимости вы можете вывести все задачи к исполнению в один отчёт. В отчёт попадут те задачи которые соответствуют выбранным параметрам фильтра. По умолчанию, в него попадут все задачи, которые предстоит сделать в ближайший месяц с учётом заданного в системе планируемого налёта (см. п.1.2.4). Для формирования отчёта нажмите соответствующую кнопку справа вверху:

### <span id="page-14-0"></span>3.4 Добавление задач к исполнению в заказ-наряд

Находясь в разделе задач к исполнению (Due list), вы можете выбрать необходимые задачи и добавить их в заказ-наряд (Work order). При этом вы может как выбрать уже существующий заказ-наряд, так и создать новый.

Кнопка добавления в заказ- наряд появляется после выбора хотя бы одной задачи из списка.

### <span id="page-14-1"></span>4. Work orders. Заказ-наряды.

В данном разделе отображаются все заказ-наряды. и вы можете выполнять следующие действия:

- Просматривать список всех заказ-нарядов
- Создавать новые заказ-наряды
- Просмотреть подробную информацию по заказ-наряду

Рассмотрим каждый из этих пунктов более подробно.

### <span id="page-14-2"></span>4.1 Просмотр списка заказ-нарядов (Work orders)

Для перехода в раздел заказ-нарядов, вам необходимо выбрать в меню самолта слева соответствующий пункт меню - Work orders.

Каждый заказ-наряд имеет 2 статуса:

- Open открыт. Значит, что в данном заказ-наряде ещё есть как минимум одна задача, которая не выполнена (или отменена).
- Closed выполнен. Значит, что в заказе все задачи выполнены (или отменены).

Задачи в заказ-наряд возможно добавить как из списка задач к выполнению (Due list), так и непосредственно из самого заказ наряда. Более подробно о добавление задач в заказ-наряд см. в п.4.3

### <span id="page-15-0"></span>4.2 Создание нового заказ-наряда.

Для создания нового заказ-наряда нужно нажать синюю кнопку в верхнем правом углу "New work order" (Новый заказ-наряд).

Далее в появившейся форме на шаге 1 нужно заполнить все обязательные поля (помечены звёздочкой).

На шаге 2 - можно выбрать задачи, которые вы хотите добавить в этот заказ-наряд. Однако добавить задачи в заказ-наряд можно и позже.

### <span id="page-16-0"></span>4.3 Просмотр подробной информации по заказ-наряду.

Для просмотра подробной информации по заказ-наряду нужно кликнуть на название необходимого вам заказ-наряда в списке.

После этого вы попадете на страницу данного заказ-наряда, где будет отражена ключевая информация по этому заказ-наряду, а также список всех задач (если они были добавлены). В случае, если при создании заказ-наряды небыло добавлено ни одной задачи, вы можете это сделать непосредственно на странице самого заказ-наряда. Для этого вам необходимо нажать на кнопку в правом верхнем углу "Add tasks" (Добавить задачи) и во всплывающей форме выбрать нужные задачи для добавления нажимая "+" справа от задачи, которую нужно добавить.

Для завершения добавления задач, нажмите кнопку "Add" (Добавить) внизу окна.

# <span id="page-17-0"></span>Reports. Просмотр заказанных отчетов

Все отчёты, которые вы формируете в системе отображаются в разделе Queue(Очередь). Для просмотра списка ваших отчётов нажмите на ссылку "Queue" справа вверху.

Очередь отчётов отобразиться во всплывающем окне.

Обратите внимание, что некоторые отчёты могут формироваться до 5-7 минут из-за обработки большого массива данных. Когда отчёт готов, у него отображается статус Complete и появляется активная ссылка PDF, нажав на которую вы сможете просмотреть отчёт.